## **Anleitung zum Einloggen im Logineo NRW LMS (Learning Management** System)

(1) Öffne den Internetbrowser und rufe die folgende Internetseite auf: [184640.logineonrw-lms.de](http://184640.logineonrw-lms.de)

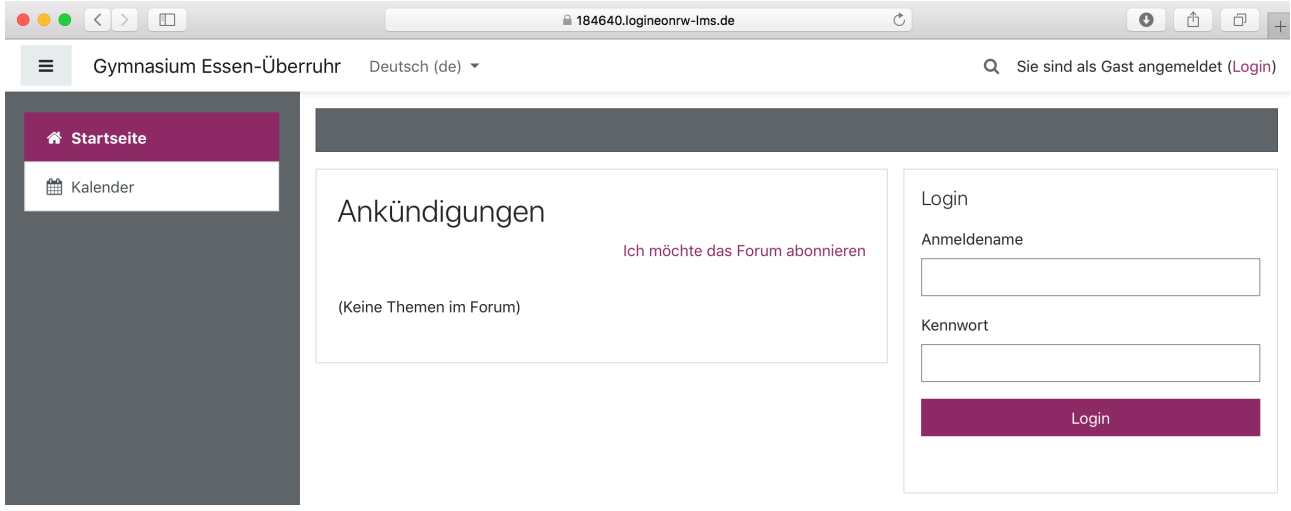

(2) Gib nun deinen Nutzernamen und dein Kennwort ein. Beides hast du von deinem Lehrer oder deiner Lehrerin erhalten.

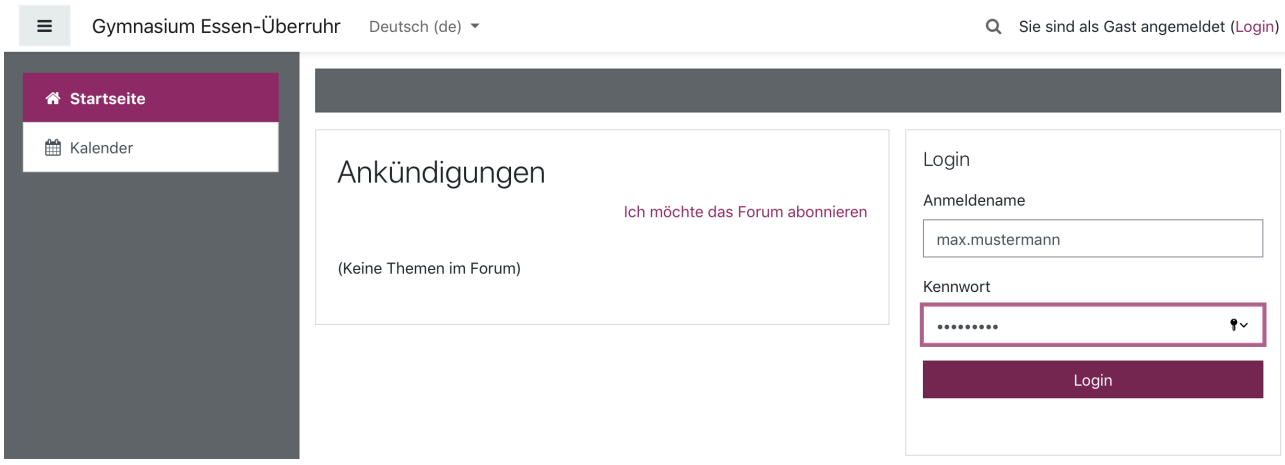

(3) Du wirst nun aufgefordert, dir ein neues Passwort auszudenken. Gib zunächst das aktuelle Passwort ein. Denk dir ein Passwort aus, welches aus mindestens 8 Zeichen bestehen und Groß- und Kleinbuchstaben, Zahlen und Sonderzeichen (zum Beispiel Frage- oder Ausrufezeichen) enthalten sollte. Gib dieses zweimal ein und klicke dann auf die Schaltfläche "Weiter".

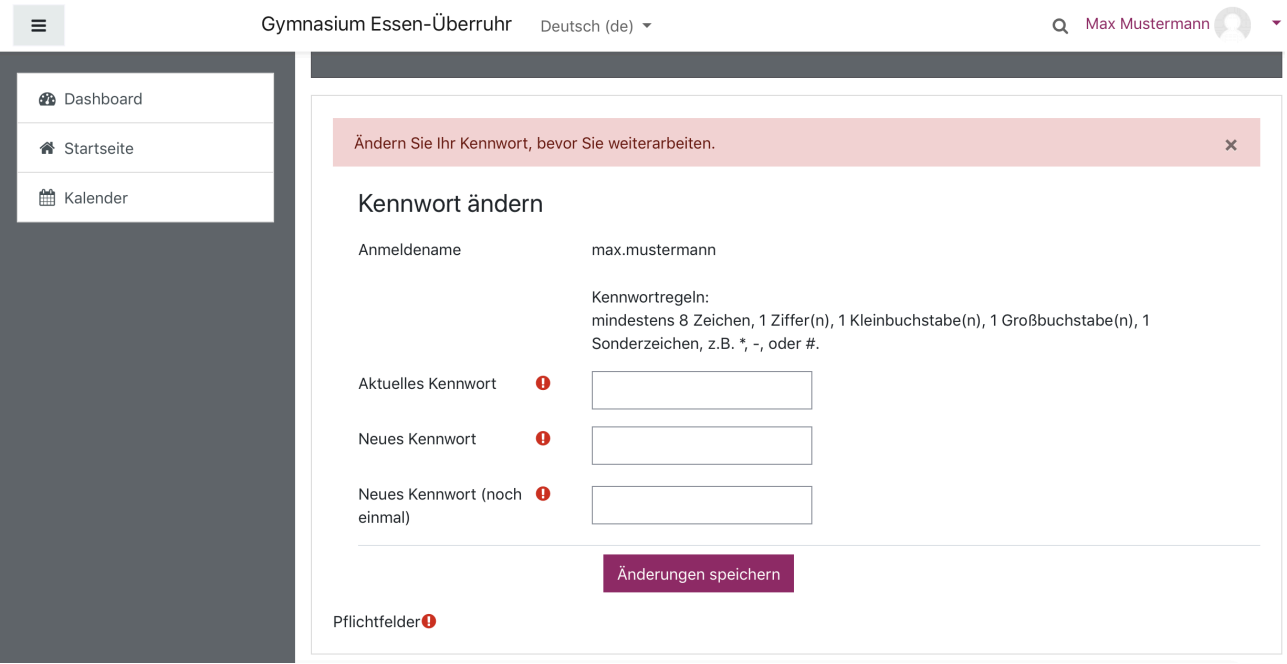

(4) Stimme anschließend den Datenschutzregelungen zu. Lies dir diese genau durch.

## "Nutzungsbedingungen"

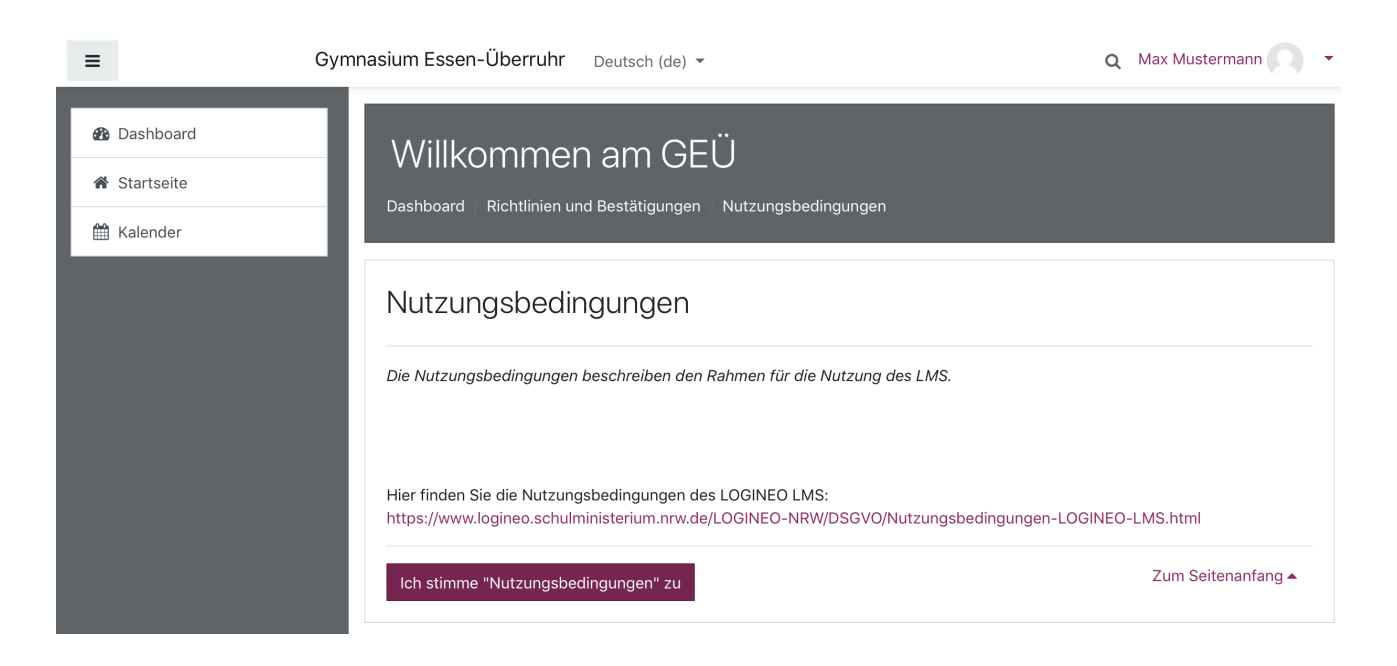

## "Datenschutzerklärung"

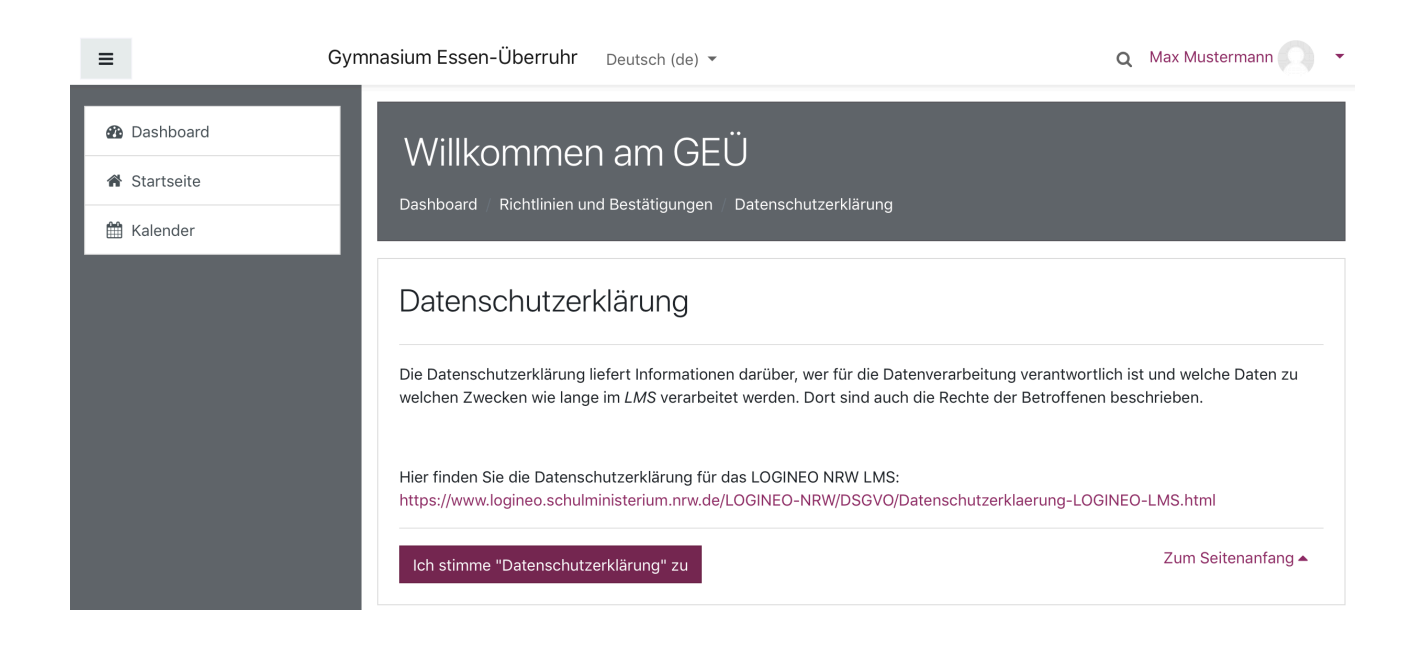

## "Einwilligung in die Verarbeitung freiwillig bereitgestellter Daten"

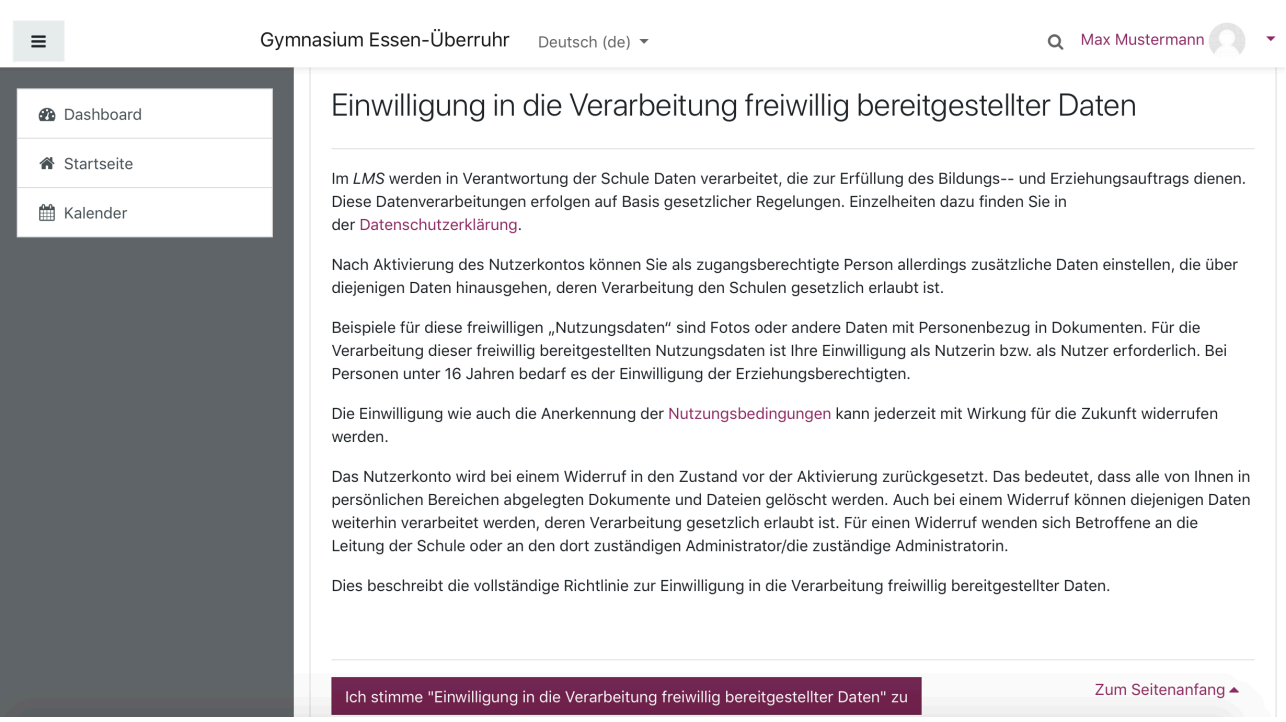

(5) Nun gelangst du auf die Startseite des Lernmanagementsystems. Hier hast du links ein Menü für die Navigation.

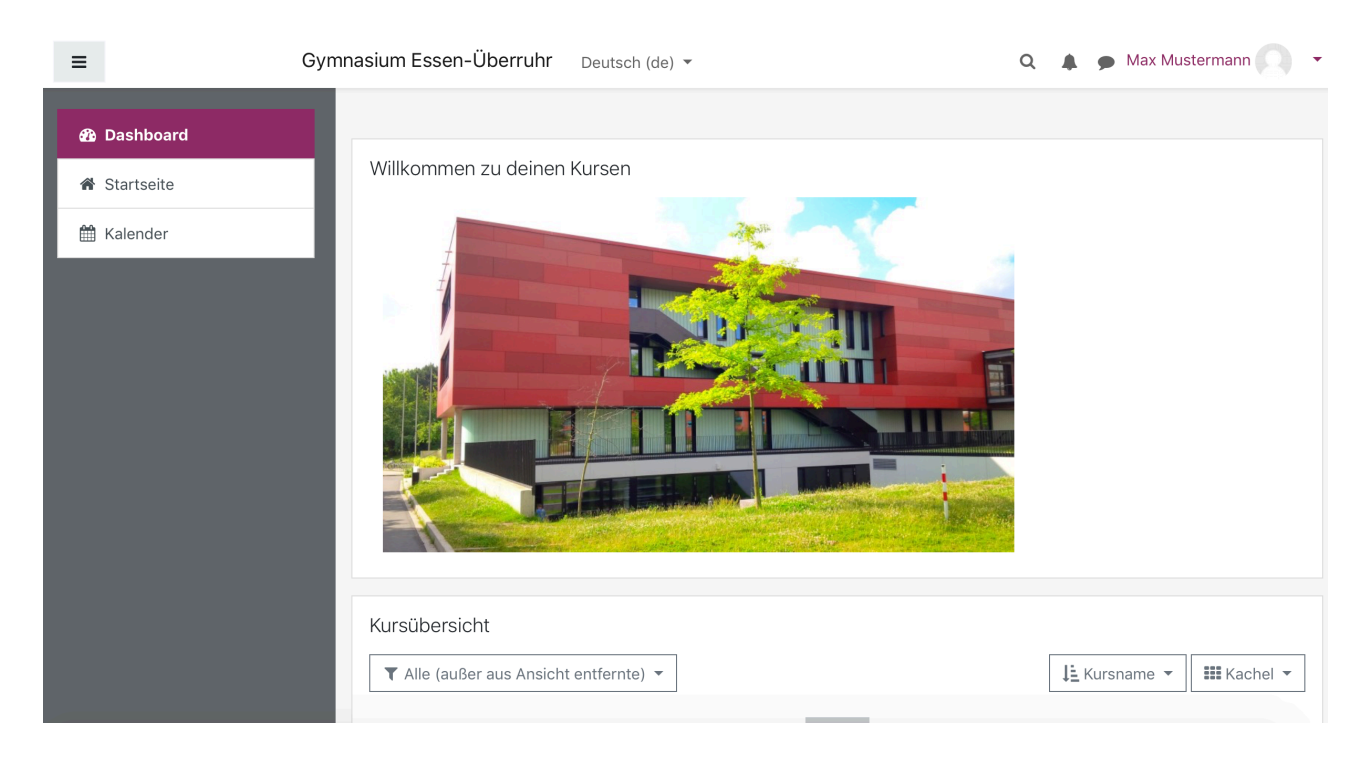

Weiter unten auf der Seite findest du die Kursbereiche, in denen sich deine Kurse befinden.